## Dell™ M115HD 移动投影机 用户手册

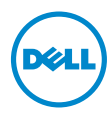

## 注意、小心和警告

△ 注: "注"表示重要信息,可以帮助您更好地使用投影机。

小心:" 小心 " 表示如果不遵循使用说明,可能会导致硬件损坏或数据 丢失。

警告:" 警告 " 表示潜在的财产损失、人身伤害甚至死亡。

本文档所含信息如有更改,恕不通知。 © 2013 Dell Inc. 版权所有。

\_\_\_\_\_\_\_\_\_\_\_\_\_\_\_\_\_\_\_\_

未经 Dell Inc. 的书面许可,严禁任何人以任何方式复制这些资料。

本文所用商标:Dell 和 DELL 标志是 Dell Inc. 的商标; DLP 和 DLP 标志是 Texas Instruments Incorporated 的商标; Microsoft 和 Windows 是 Microsoft Corporation 在美国和 / 或其它国家 (地区)的注册商标或商标。

Wi-Fi® 是 Wireless Ethernet Compatibility Alliance 公司的注册商标。

本文档中可能用到的其它商标和品牌名称是指拥有该商标或名称的实体或其产品。除其 自身的商标和品牌名称之外, Dell Inc. 对其它商标和品牌名称不拥有任何权益。

型号:Dell M115HD 移动投影机

2013 年 8 月 Rev. A00

## 目录

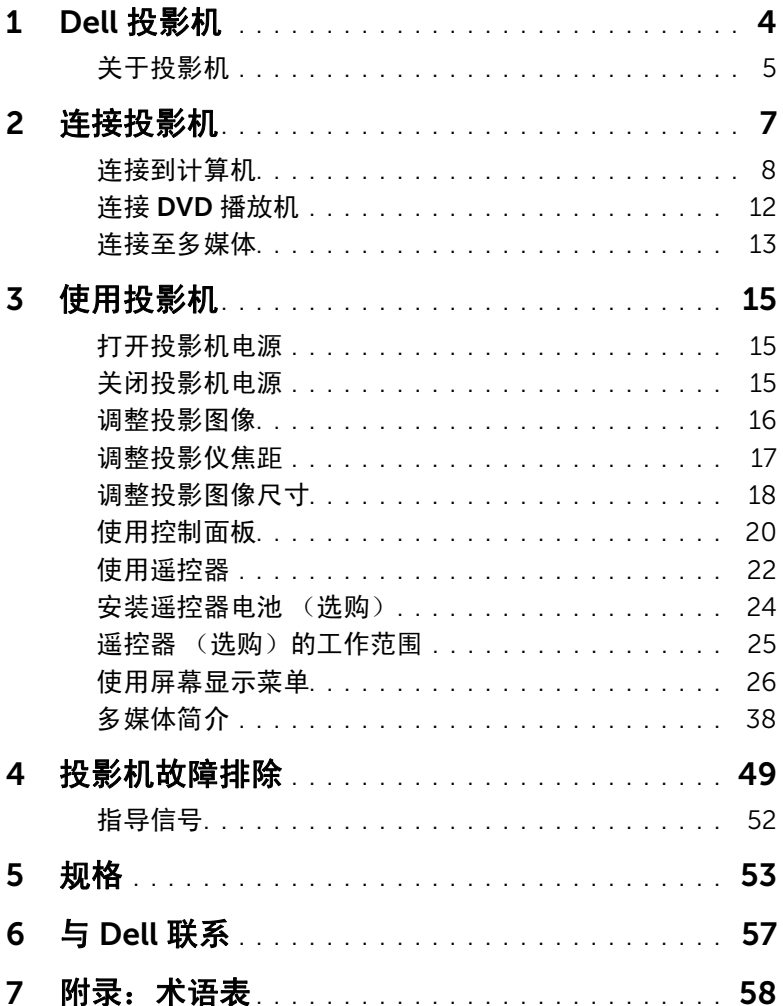

# <span id="page-3-0"></span>1 Dell 投影机

投影机随机附带以下所示的所有物品。请确保所有物品齐备,如有丢失,请与 Dell™ 联系。

包装内容

电源线 通用 24- 针转 VGA 线

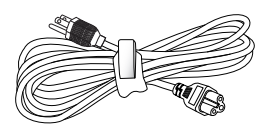

<span id="page-3-1"></span>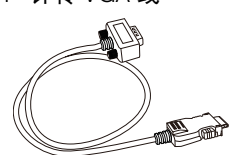

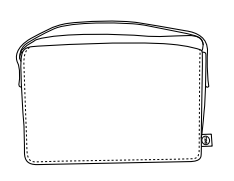

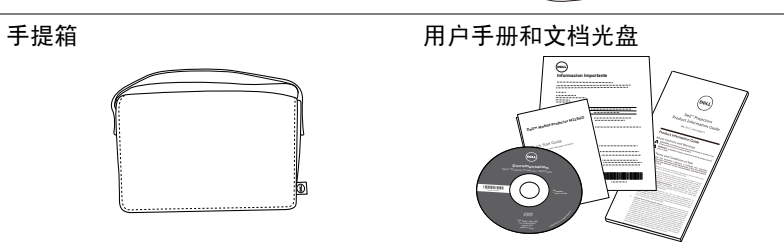

交流适配器

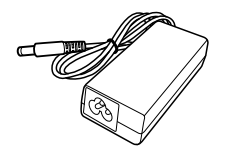

#### <span id="page-4-2"></span><span id="page-4-0"></span>关于投影机

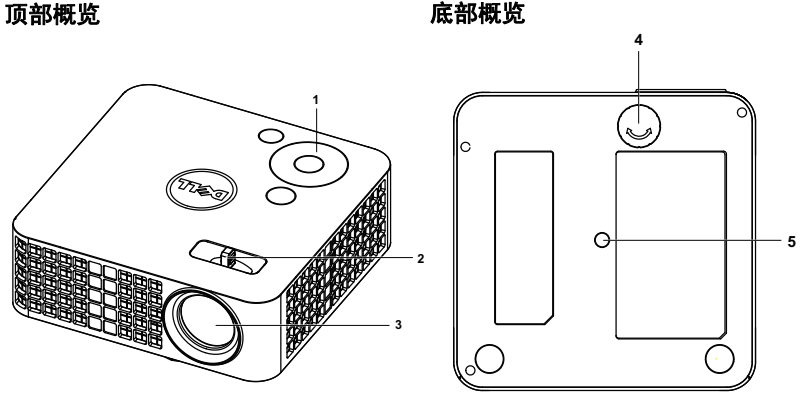

- <span id="page-4-6"></span>控制面板
- <span id="page-4-3"></span>对焦环
- <span id="page-4-5"></span><span id="page-4-4"></span>镜头

4 仰角校正齿轮

三脚架装配孔:嵌入螺母 1/4"\*20 UNC

#### <span id="page-4-1"></span>小心:安全注意事项

- 不要在产生大量热量的设备附近使用投影机。
- 2 不要在多尘环境中使用投影机。灰尘可能导致系统故障,投影仪将自动关 机。
- 确保投影机安装在通风良好的位置。
- 不要阻塞投影机上的通风槽和通风口。
- 确保投影仪在 5°C 到 35°C 的环境温度条件下工作。
- 6 投影机开机后或者在投影机刚刚关机后,通风口的温度可能非常高,因此 请勿触摸通风口。
- 投影机工作时切勿直视镜头,否则可能损害眼睛。
- 投影机工作时切勿在投影机附近或前面放置任何物品或者盖住镜头,否则 热量可能导致物品软化或烧坏。
- 请勿使用酒精擦拭镜头。
- 请勿在心脏起搏器旁边使用无线投影机。
- 请勿在医疗器械旁边使用无线投影机。

**12** 请勿在微波炉旁边使用无线投影机。

## 注:

- •推荐的投影仪套件 (P/N:VXJN3)。有关的详细信息,请访问 Dell 支持网站 dell.com/support。
- •有关的详细信息,请参阅投影机随附的安全信息。
- •M115HD 投影仪只能在室内使用。

## <span id="page-6-1"></span><span id="page-6-0"></span>连接投影机

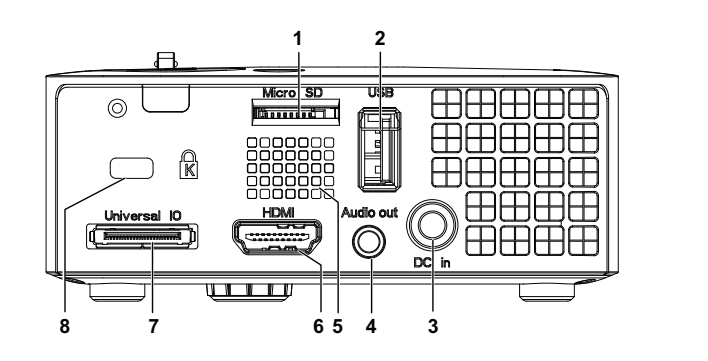

<span id="page-6-3"></span>1 Micro SD 卡槽,支持多媒体播放 (视频 / 音乐 / 照片 /Office Viewer),支持媒体和图像处理 器固件升级 5 扬声器 2 USB A 型接口,支持 USB 显示、 6 HDMI 连接器 多媒体播放 (视频 / 音乐 / 照片 /Office Viewer)、 USB 存储访问 (USB 闪存驱动器 / 内部存储 器),支持投影仪、媒体和图像处 理器固件升级,还支持选购的无 线 dongle、 MobiShow-Pro 和 WiFi-Doc

<span id="page-6-5"></span><span id="page-6-4"></span><span id="page-6-2"></span>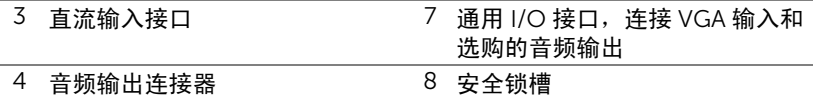

小心:在执行此部分中的任何过程之前,请阅[读第](#page-4-1) 5 页上介绍的 " 安全 注意事项 "。

## <span id="page-7-3"></span><span id="page-7-0"></span>连接到计算机

使用 VGA 线连接计算机

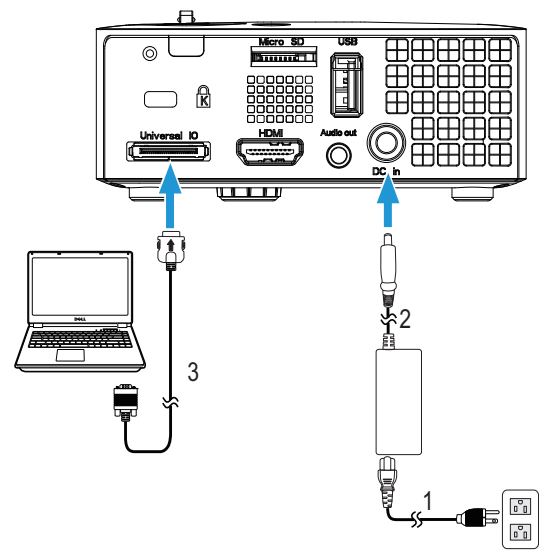

- <span id="page-7-1"></span>1 电源线
- <span id="page-7-2"></span>2 交流适配器
- <span id="page-7-4"></span>3 通用 24- 针转 VGA 线
- 注: 此投影仪只随附一条通用 24- 针转 VGA 线。更多通用 24- 针转 VGA 线或 24- 针转 VGA 和音频输出线可从 Dell 网站 www.dell.com 购 买。

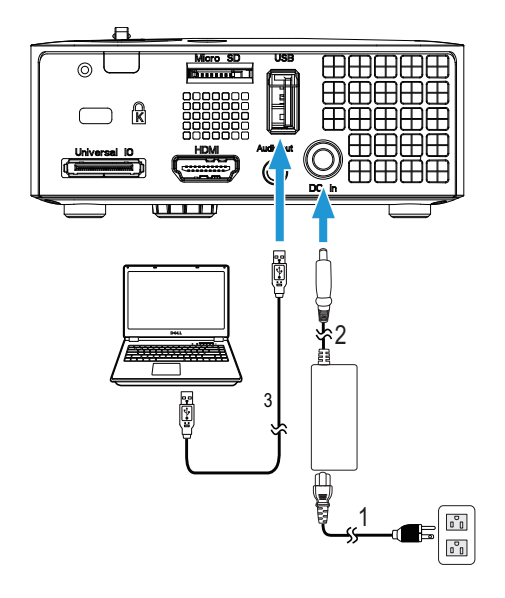

<span id="page-8-1"></span><span id="page-8-0"></span>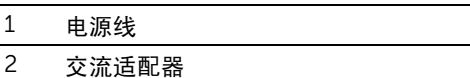

<span id="page-8-2"></span>3 USB-A 到 USB-A 线

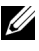

生: 即插即用。此投影仪不提供 USB (USB A 到 A)线。您可以从 Dell 网站 www.dell.com 购买 USB (USB A 到 A) 线。

### 使用无线 Dongle (选购)连接计算机

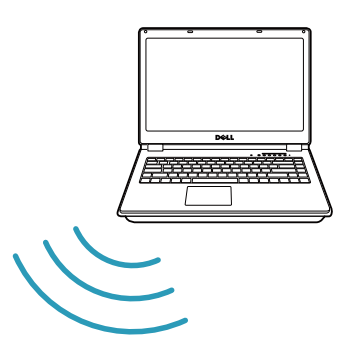

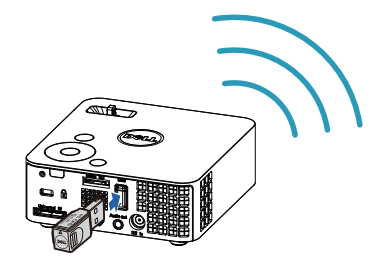

■ 注: 您的计算机应配备一个无线连接器并且正确配置, 以便检测另一个 无线连接。关于如何配置无线连接,请参阅计算机的文档。

 $\mathbb{Z}$  注: 为了使用无线显示, 此投影仪必须安装无线 dongle。您的投影仪 不随机提供无线 dongle。您可以从 Dell 网站 www.dell.com 购买。

#### 使用无线 Dongle (选购)连接智能手机或平板电脑

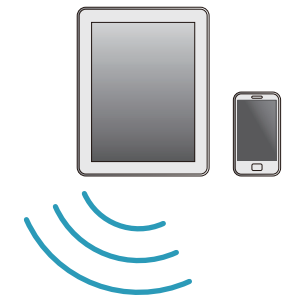

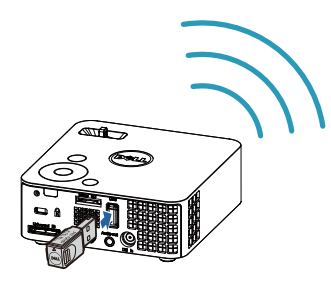

注: Dell M115HD 支持 MobiShow 和 WiFi-Doc 功能。这两种功能是 通过无线方式从您的 Android 或 iOS 设备中传输支持内容的应用程序。 在您的移动设备上安装并启动该应用程序后,在您的移动设备上启用 Wi-Fi 并连接至投影机网络、 Dell M115HD。有关的详细信息,请访问 Dell 支持网站 dell.com/support。 支持的文件包括:

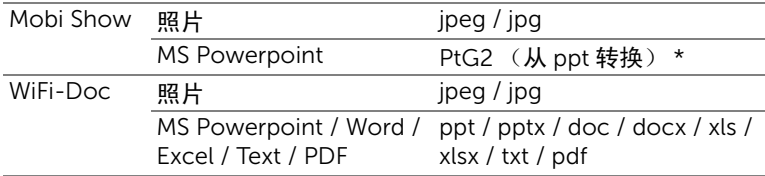

\* 为了将 ppt 文件转换为 PtG2 格式,请在您的 PC 中安装 PtG2 Converter。 PtG2 Converter 可以从 dell.com/support 下载。

#### 连接投影机 | 11

## <span id="page-11-0"></span>连接 DVD 播放机

## <span id="page-11-4"></span>使用 HDMI 线连接 DVD 播放机

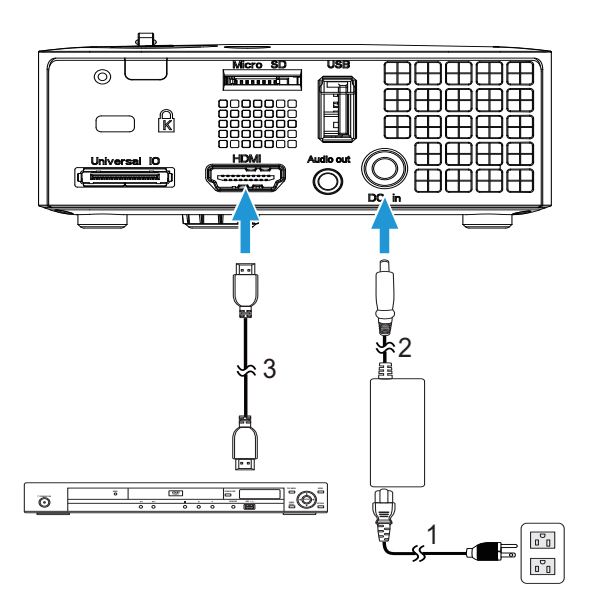

- <span id="page-11-1"></span>1 电源线
- <span id="page-11-3"></span>2 交流适配器

<span id="page-11-2"></span>3 HDMI 线

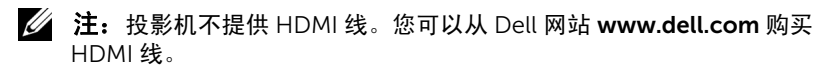

## <span id="page-12-0"></span>连接至多媒体

#### 使用 USB 闪存盘连接多媒体

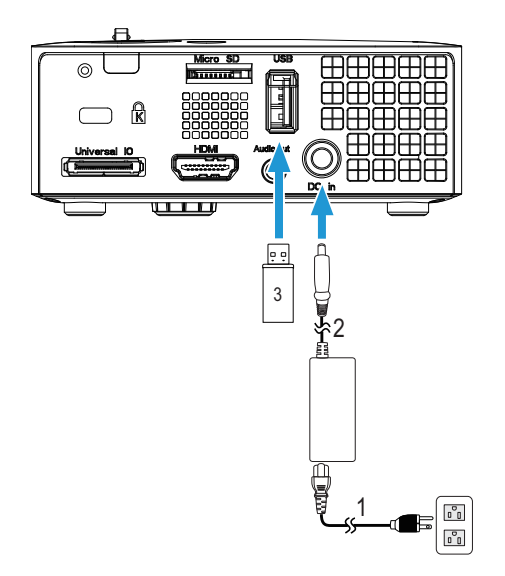

<span id="page-12-2"></span><span id="page-12-1"></span>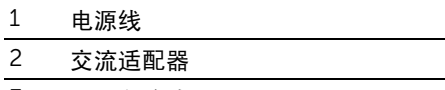

3 USB 闪存盘

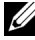

△ 注: 此投影仪不提供 USB 闪存盘。

使用 Micro SD 卡连接多媒体

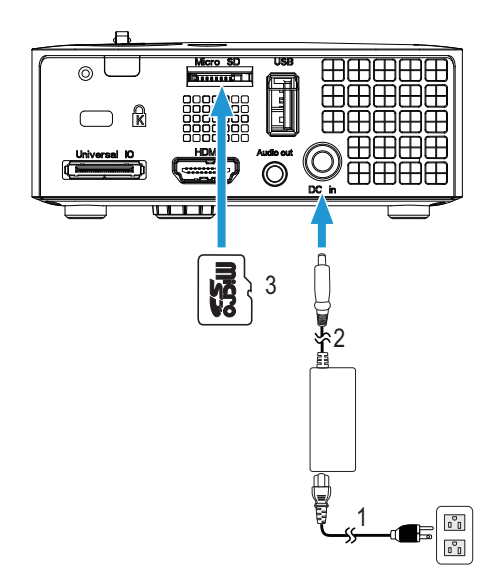

<span id="page-13-1"></span><span id="page-13-0"></span>

|   | 电源线            |  |
|---|----------------|--|
| 2 | 交流适配器          |  |
|   | Micro SD $\pm$ |  |

 $\mathbb Z$  注: 此投影仪不提供 micro SD 卡。

## <span id="page-14-0"></span>3 使用投影机

#### <span id="page-14-3"></span><span id="page-14-1"></span>打开投影机电源

- $\mathbb{Z}$ 主: 先打开投影机电源, 然后打开输入源电源 (计算机、 DVD 播放机 等)。按下电源按钮前,指示灯一直闪烁白光。
- **1** 将交流适配器电源线和相应的信号线连接到投影仪。有关连接投影机的信 息,请参阅第 7 页的 " [连接投影机](#page-6-1) "。
- **2** 按下电源按钮(有关电源按钮的位置,请参阅第 20 页的 " [使用控制面板](#page-19-0) ")。
- **3** 打开输入源 (计算机、 DVD 播放机等)的电源。
- **4** 使用相应的线缆将输入源连接到投影机。有关将输入源连接到投影机的说 明,请参阅第 7 页的 " [连接投影机](#page-6-1) "。
- **5** 在默认情况下,投影仪的输入源设成 VGA。必要时,变更投影仪的输入源。
- **6** 如果投影仪连接有多个输入源,请按下遥控器或者控制面板上的输入源按 钮选择需要的输入源。参见第 20 页的 " [使用控制面板](#page-19-0) " 和第 22 [页的](#page-21-0) " 使 [用遥控器](#page-21-0) " 找到输入源按钮。

## <span id="page-14-4"></span><span id="page-14-2"></span>关闭投影机电源

1 小心: 按照以下步骤正确关闭投影机之后, 将其插头拔下。

**1** 按下电源按钮。按照屏幕上显示的说明正确关闭投影仪。

■ 注: 屏幕上显示下面的消息 " 按电源按钮关闭投影仪。"此消息在 5 秒后 消失,或者您可以按菜单按钮清除它。

**2** 再次按下电源按钮。散热风扇继续运行 120 秒。

**3** 如要使投影仪快速关机,可以在投影仪风扇仍在转动时按住电源按钮 1 秒。

■ 注:在再次打开投影机电源之前, 请等待 60 秒, 以便内部温度稳定。

**4** 从电源插座和投影仪上断开电源线和交流适配器。

## <span id="page-15-1"></span><span id="page-15-0"></span>调整投影图像

### <span id="page-15-2"></span>升高投影机

**1** 将投影仪升高至所需的显示角度,然后使用前部仰角校正齿轮微调显示角 度。

#### 降低投影机高度

1降低投影仪,然后使用前部仰角校正齿轮微调显示角度。

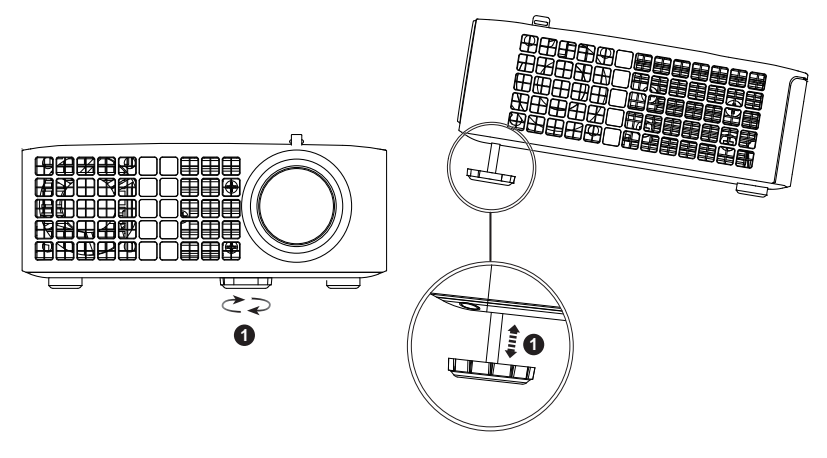

<span id="page-15-3"></span>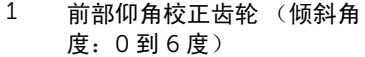

## <span id="page-16-1"></span><span id="page-16-0"></span>调整投影仪焦距

个 小心: 为避免损坏投影仪, 在移动投影仪或将其放入手提箱之前, 请确 保其前部校正齿轮完全收回。

**1** 旋转对焦环直到图像清晰为止。此投影仪的聚焦范围是 3.18 英尺到 8.48 英 尺 (97cm 到 258cm)。

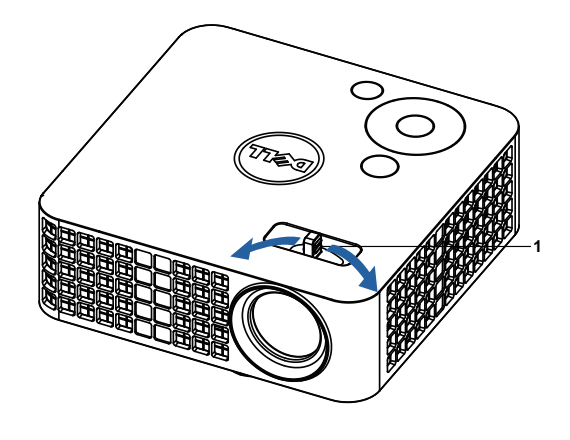

<span id="page-16-2"></span>1 对焦环

<span id="page-17-0"></span>调整投影图像尺寸

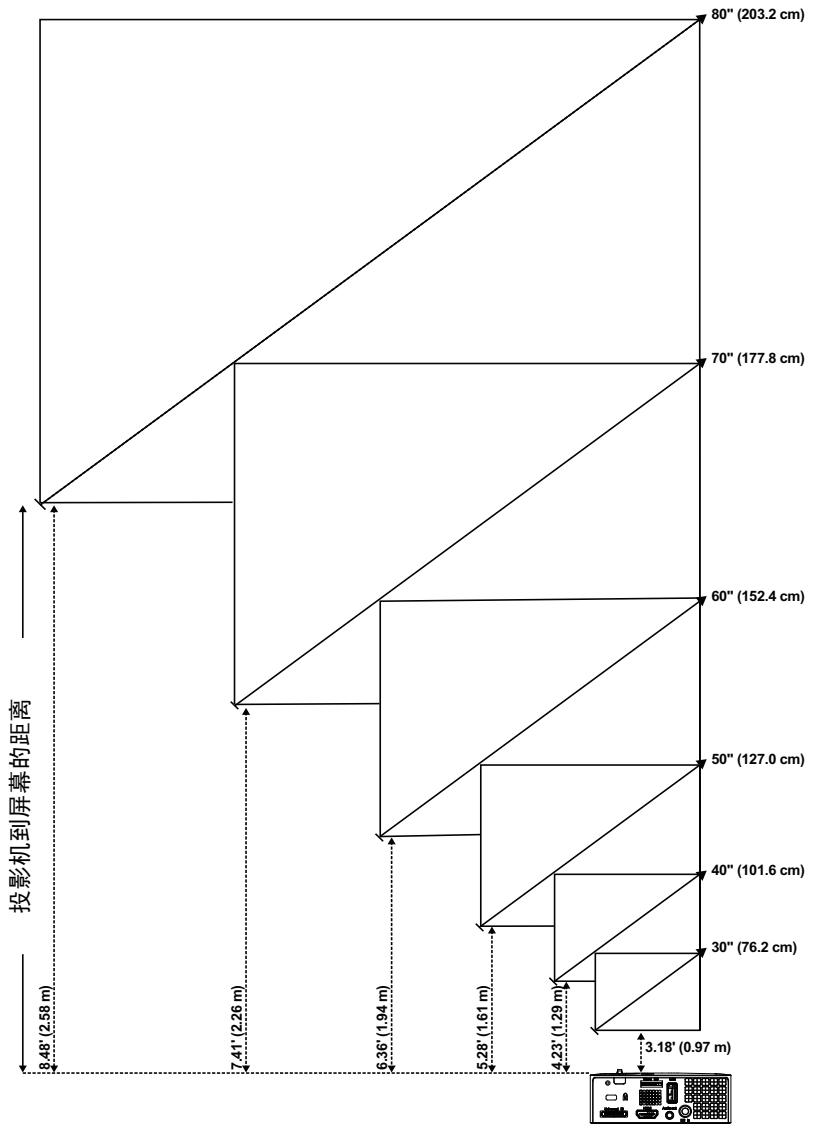

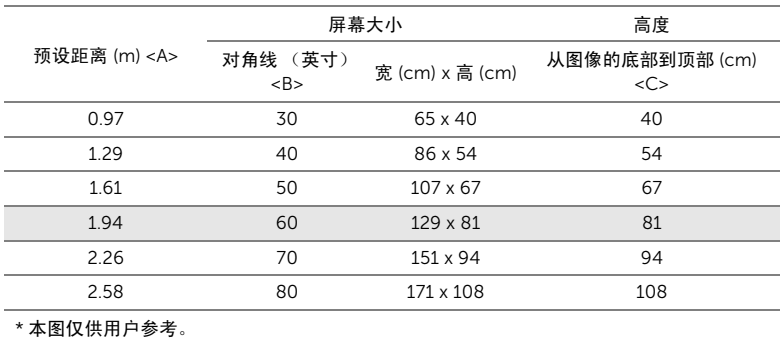

\* 偏移比:100 %

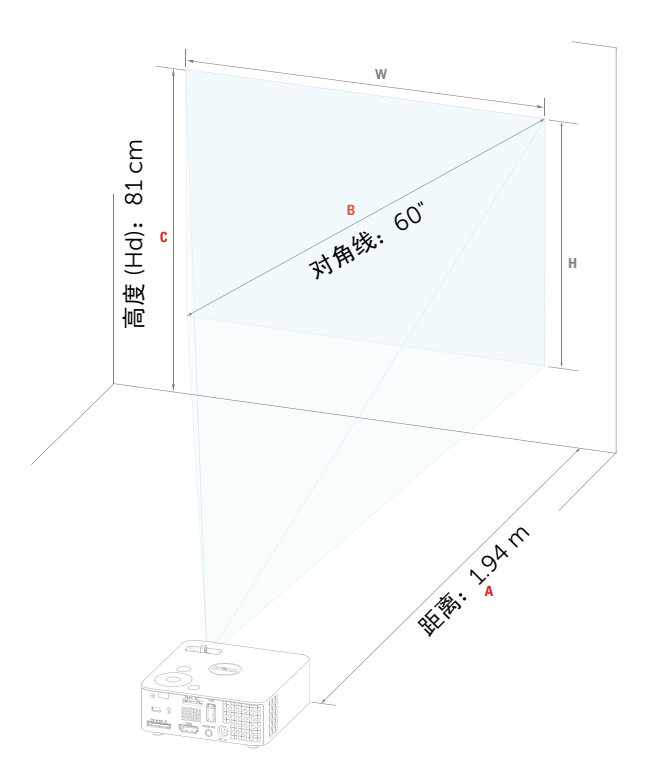

## <span id="page-19-1"></span><span id="page-19-0"></span>使用控制面板

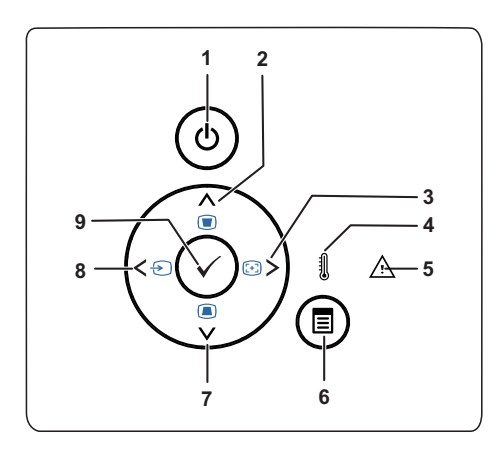

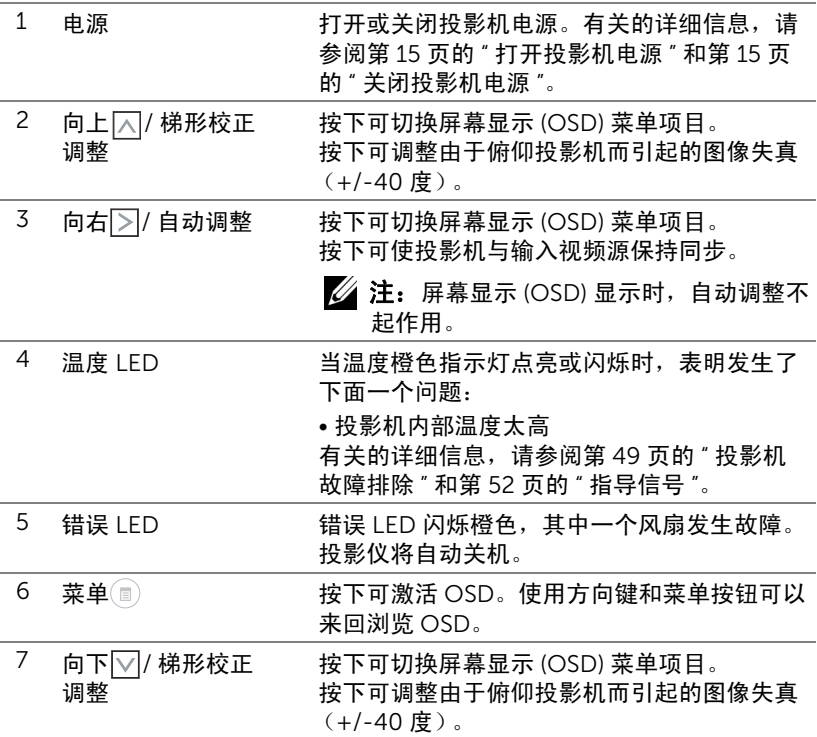

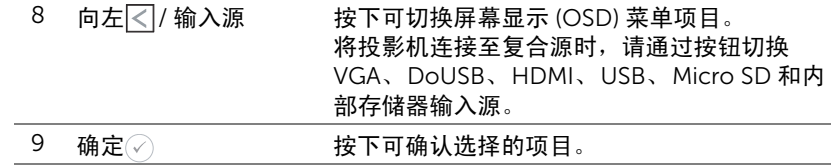

## <span id="page-21-1"></span><span id="page-21-0"></span>使用遥控器

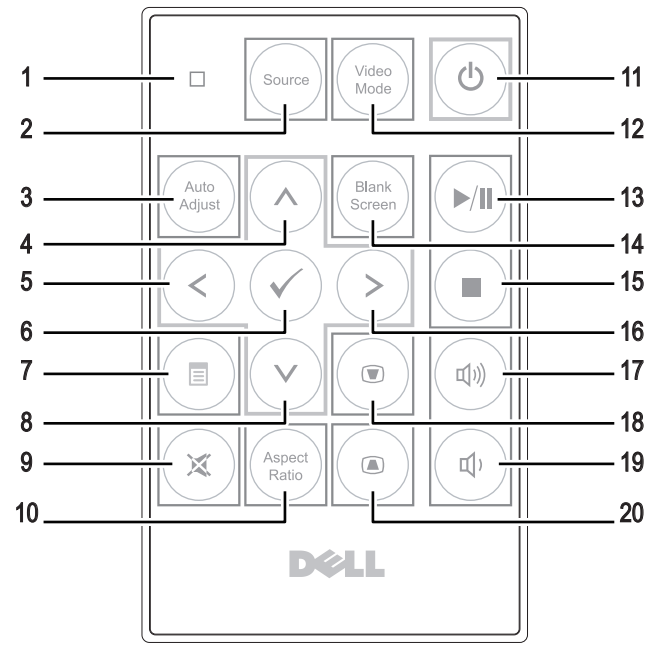

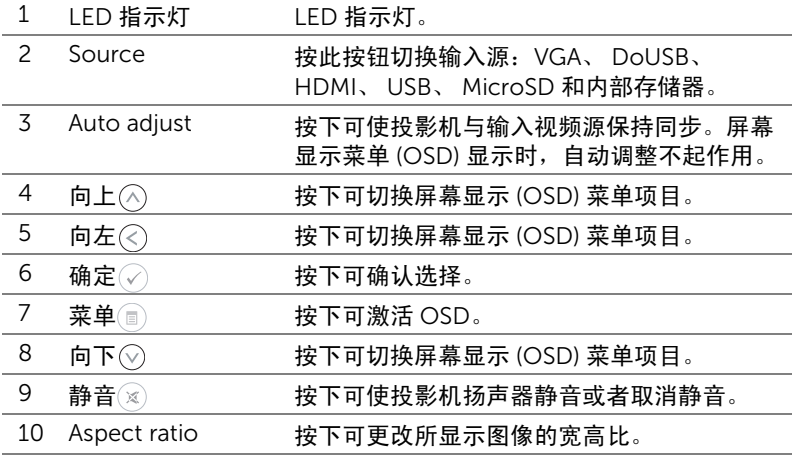

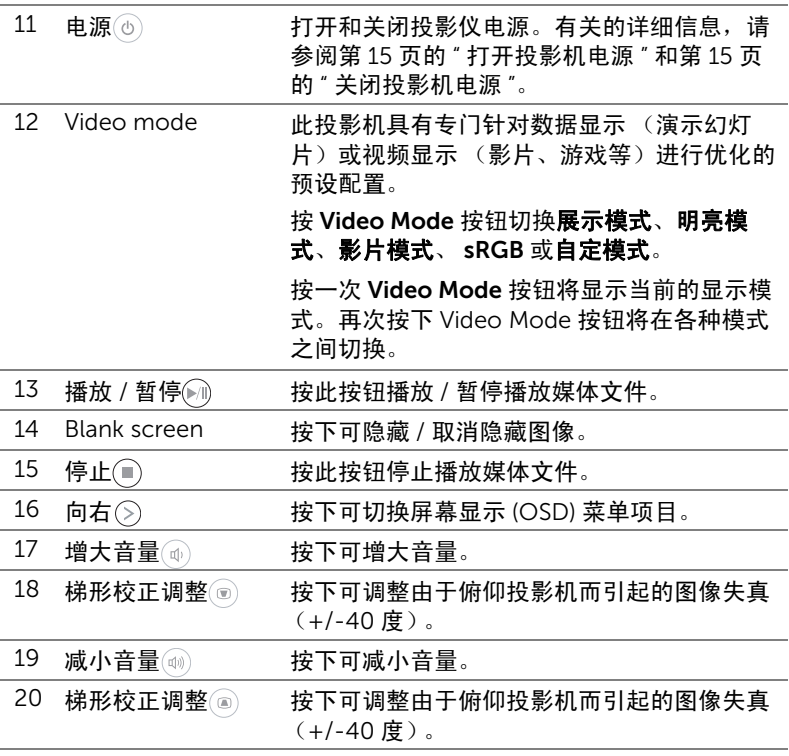

## <span id="page-23-0"></span>安装遥控器电池 (选购)

**1** 用力按下侧面释放部位,取出电池架。

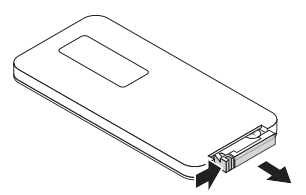

**2** 装入 CR2032 纽扣电池,使极性与电池架上 的标记相对应。

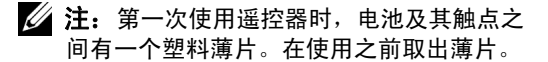

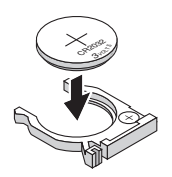

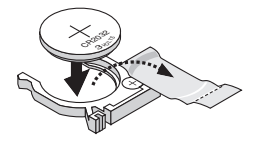

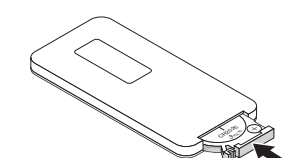

**3** 重新装上电池架。

## <span id="page-24-0"></span>遥控器 (选购)的工作范围

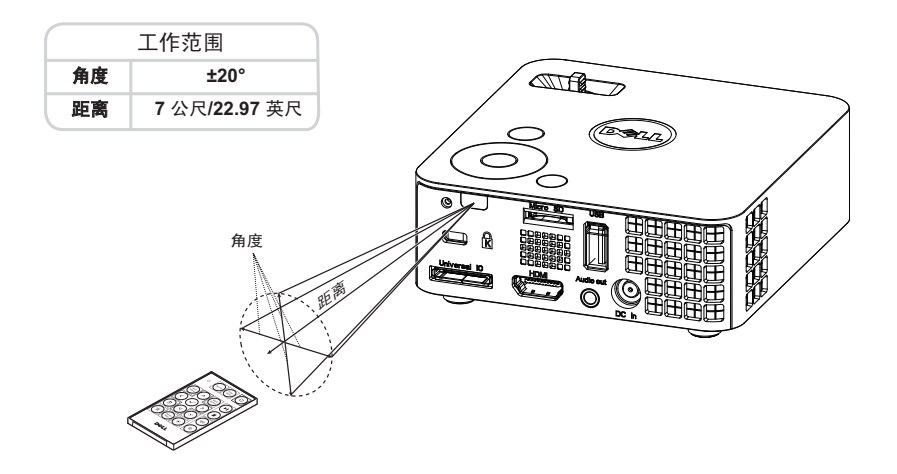

■ 注: 实际工作范围可能与图示略有不同。电池电量不足时, 也不利于遥 控器正确操控投影仪。

## <span id="page-25-1"></span><span id="page-25-0"></span>使用屏幕显示菜单

- 投影机具有多语言屏幕显示 (OSD) 菜单,存不存在输入源时都可显示。
- 按控制面板或遥控器上的菜单按钮进入主菜单。
- 如要选择一个选项,请按投影仪控制面板或遥控器上的 $\overline{\wedge}$ 或 $\overline{\vee}$ )按钮。
- 使用控制面板或遥控器上的 $\widehat{\left( \right)}$ 或 $\widehat{\left( \right)}$ 调整设置。
- 如要退出 OSD,请直接按控制面板或遥控器上的**菜单**按钮。

#### <span id="page-25-2"></span>输入源

利用" 输入源" 菜单,您可以选择投影仪的输入源。

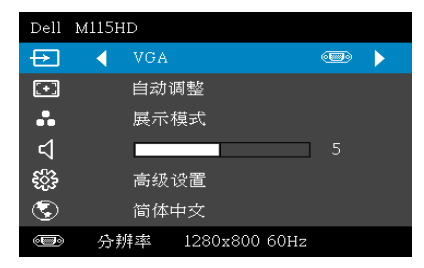

讯号自动搜寻 一如果选择并按⊙以 激活,讯号自动搜寻选项将自动查找 下一个可用的输入源。 VGA—按 可检测 VGA 信号。

DoUSB—允许通过 USB 线让投影仪 显示计算机 / 笔记本电脑的屏幕。

 $\mathcal{U}$  注: 如果 DoUSB 无法显示, 请查看第 [49](#page-48-1) 页上的 " 故障排除 "。

HDMI—按⊘可检测 HDMI 信号。

USB—允许您播放 USB 闪存盘中的照片、音乐或视频文件。参见第 38 [页的](#page-37-0) " [多媒体简介](#page-37-0) "。

Micro SD—允许您播放 Micro SD 卡中的照片、音乐或视频文件。参见第 [38](#page-37-0) 页的 " [多媒体简介](#page-37-0) "。

**内部存储器 —**允许您播放投影仪内部存储器中的照片、音乐或视频文件。参 见第 38 页的 " [多媒体简介](#page-37-0) "。

## 注:

存储模式 -您还可以在内部存储器资源中连接 USB 线,通过计 算机向投影机内部存储器和 SD 卡执行复制、删除、移动以及 更多指令。

当使用 USB 线连接投影机和计算机时,会弹出 "USB 已连接 " 消息,让您选择 DoUSB 或存储模式。

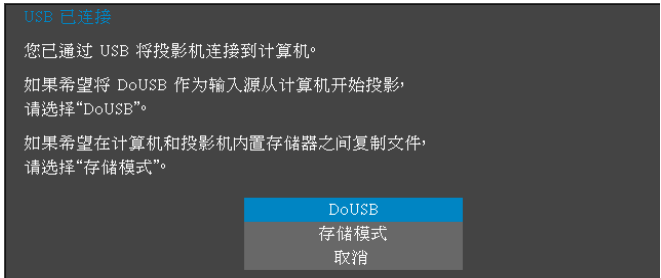

#### 自动调整

自动调整功能在 PC 模式下自动调整投影仪的水平、垂直、频率和相位。

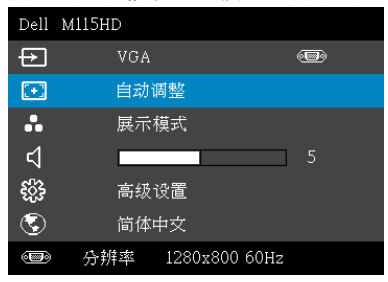

## 视频模式

您可以使用视频模式菜单优化显示图像。选项包括:展示、明亮、影片、 sRGB (提供更精确的颜色表示)和自定(设定您的首选设置)模式。

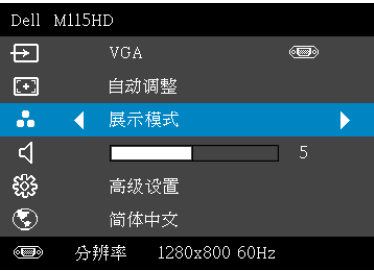

## 音量

您可以使用音量菜单调整投影仪的音量设置。

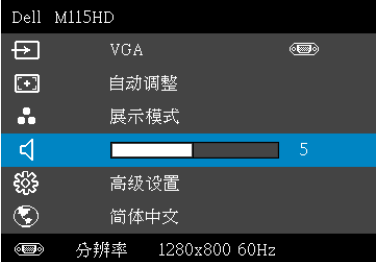

 $\mathbf{\hat{\mathbf{f}}}$ 量 一按下 $\bigcirc$ 可减小音量,按下 $\bigcirc$ 可增大音量。

## 高级设置

在高级设置菜单中,您可以更改图像、显示、投影仪、菜单、电源和信息等的 设置。

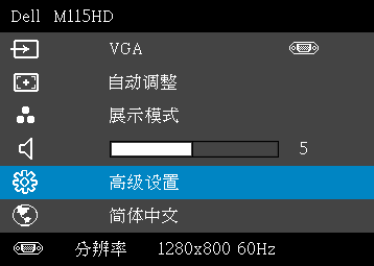

图像设置 (在 PC 模式下) 一选择并按 ②以激活图像设置。图像设置菜单 提供下列选项:

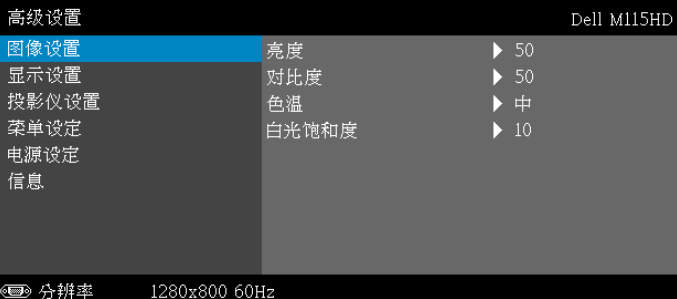

亮度 一按 $\widehat{\wedge}$ 和 $\widehat{\vee}$ 调整图像的亮度。

对比度 一按 (^)和 ( ) 调整显示对比度。

色温 —调整色温。色温高时,屏幕看起来偏冷色;色温低时, 屏幕看起来偏暖色。

白光饱和度 一按 ,, 然后使用 <br />
和 <br />  $\bigcirc$  , 然后使用 <br />  $\bigcirc$  ,  $\bigcirc$  ,

注: 如果调整亮度、对比度、色温和白光饱和度等设置,投影仪将自动 切换到自定模式。

图像设置 (在视频模式下) 一选择并按 以激活图像设置。图像设置菜 单提供下列选项:

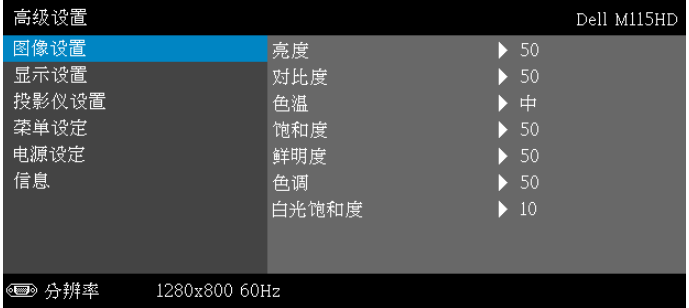

亮度 一按 $\left(\widehat{\wedge}\right)$  和 $\left(\widehat{\vee}\right)$  调整图像的亮度。

对比度 一按 的和 调整显示对比度。

色温 一调整色温。色温高时,屏幕看起来偏冷色;色温低时, 屏幕看起来偏暖色。

饱和度 —将视频输入源从黑白调整为完全饱和的颜色。按下  $\mathcal{O}(n)$ 可增加图像中的色彩量,按下 $\mathcal{O}(n)$ 可减少图像中的色彩量。

鲜明度 一按下 $\widehat{\wedge}$ 可增强鲜明度,按下 $\widehat{\vee}$ 可减弱鲜明度。

 $\mathbf{\hat{H}}$ 调 一按 $\widehat{\left(\text{A}\right)}$ 可增加图像中的绿色数量,按 $\widehat{\left(\text{B}\right)}$ 可减少图像中的 绿色数量。

白光饱和度 一按 。,然后使用 (^)和 (~) 显示白色强度。

么注: 如果调整亮度、对比度、色温和白光饱和度等设置, 投影仪将自动 切换到自定模式。

显示设置 (在 PC 模式下) 一选择并按 以激活显示设置。显示设置菜单 提供下列选项:

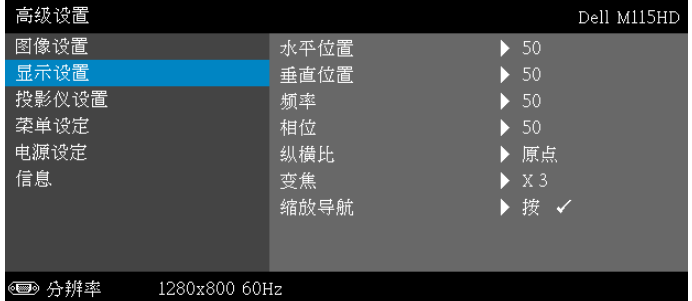

 $\pmb{\pi}$ 平位置 一按 $\widehat{\wedge}$ 向右移动图像, 按 $\widehat{\vee}$ 向左移动图像。

 $\overline{\textbf{\texttt{\#}}\textbf{\texttt{I}}}$ 位置 一按 $\widehat{\wedge}$  向图像, 按 $\widehat{\vee}$  )向下移动图像。

频率 —更改显示数据时钟频率以匹配计算机显卡的频率。如果 出现竖直抖动波纹,使用频率控制可将竖直条最小化。此调整 为粗调。

相位 —使显示信号的相位与显卡保持同步。如果图像不稳定或 者抖动,可使用 " 相位 " 进行校正。此调整为微调。

纵横比 —让您选择宽高比以调整图像的显示。选项包括:原 点、 16:10 和 4:3。

- 原点 选择 " 原点 " 时可根据输入源保持所投影图像的宽高比。
- 16:10 输入源进行调整以适合屏幕的宽度,从而投影 16:10 图像。
- 4:3 输入源进行调整以适合屏幕的宽度,从而投影 4:3 图像。

 $\mathbf{\mathfrak{B}}$ 焦 一按 $\widehat{\wedge}$ 和 $\widehat{\vee}$ 以缩放和查看图像。

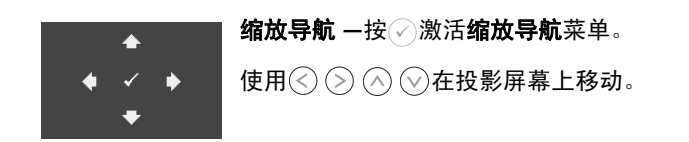

#### 显示设置 (在视频模式下) 一选择并按 以激活显示设置。显示设置菜 单提供下列选项:

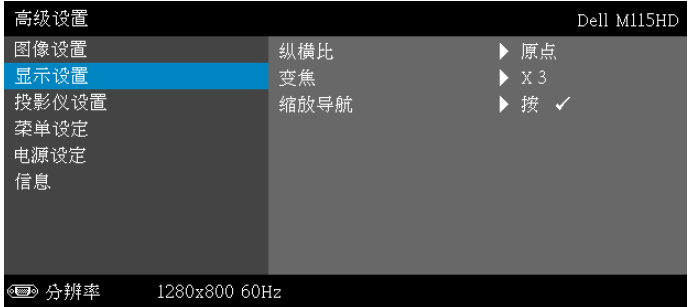

纵横比 —让您选择宽高比以调整图像的显示。选项包括:原 点、 16:10 和 4:3。

- 原点 选择 " 原点 " 时可根据输入源保持所投影图像的宽高比。
- 16:10 输入源进行调整以适合屏幕的宽度,从而投影 16:10 图像。
- 4:3 输入源进行调整以适合屏幕的宽度,从而投影 4:3 图像。

 $\mathbf{\Phi}$ 焦 一按 $\widehat{\wedge}$ 和 $\widehat{\vee}$ 以缩放和查看图像。

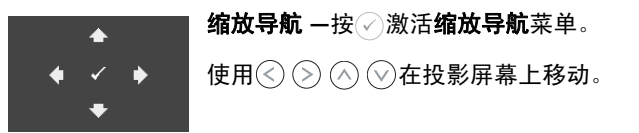

投影仪设置 一选择并按 ②以激活投影仪设置。投影仪设置菜单提供下列选 项:

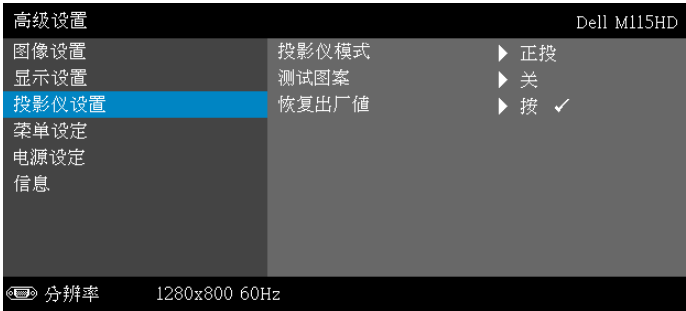

投影仪模式 —让您根据投影机的安装方式选择投影机模式。

• 背投 - 桌面 — 投影仪将图像反转,以便从半透明屏幕后投影图像。

<span id="page-31-0"></span>• 正投 - 桌面 — 这是默认选项。

测试图案 —测试图案用于测试聚焦和分辨率。 您可以通过选择关、1或2来启用或禁用测试图案。此外,同

时按住控制面板上的 同和 发按钮 2 秒也可以激活测试图案 1。 此外,同时按住控制面板上的 7 和 《 按钮 2 秒也可以激活测 试图案 2。

测试图案 1:

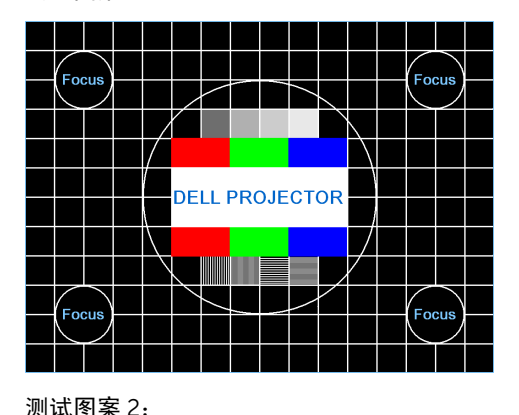

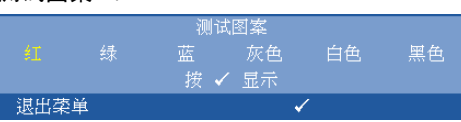

<span id="page-32-2"></span>恢复出厂值 一选择确认并按⊘可将所有设置恢复至出厂默认 值。显示下面的警告消息:

重置为厂家默认值

恢复项目包括计算机输入源和视频源设置。

<span id="page-32-0"></span>菜单设定 一选择并按 以激活菜单设置。菜单设置包括下列选项:

| 高级设置                            |       |   | Dell M115HD |
|---------------------------------|-------|---|-------------|
| 图像设置                            | 菜单位置  |   | 左上          |
| 显示设置                            | 菜单超时  | D | 120 秒       |
| 投影仪设置                           | 菜单透明度 | D | - 0         |
| 柔单设定                            | 菜单锁定  | B | 关           |
| 电源设定                            | 密码    | D | 禁用          |
| 信息                              | 更改密码  | D | 拨<br>u      |
|                                 |       |   |             |
|                                 |       |   |             |
|                                 |       |   |             |
| 分辨率<br>1280x800 60Hz<br>$\circ$ |       |   |             |

#### <span id="page-32-1"></span>菜单位置 —改变 OSD 菜单在屏幕上的位置。

<span id="page-33-1"></span>菜单超时 —调整 OSD 超时的时间。在默认情况下,空闲 20 秒 后 OSD 消失。

<span id="page-33-2"></span><span id="page-33-0"></span>菜单透明度 —选择 OSD 背景的透明程度。

菜单锁定 —选择开可启用菜单锁定和隐藏 OSD 菜单。选择关 可禁用菜单锁定。如果您想要禁用菜单锁定功能,并使 OSD 菜 单不显示,请按住控制面板或遥控器上的菜单按钮 15 秒钟,然 后禁用此功能。

密码 —启用密码保护后, 当电源插头已接入电源插座, 第一次 打开投影机电源时,将出现要求输入密码的密码保护屏幕。默 认情况下禁用此功能。您可以选择启用以启用此功能。如果以 前设置了密码,先键入密码,然后选择功能。下次打开投影机 电源时,将激活此密码保护功能。如果启用此功能,则在打开 投影仪电源后,系统会要求您输入投影仪的密码:

**1** 第一次密码输入要求:

#### a 转到**菜单设定**,按 个并选择**密码**以启用密码设置。

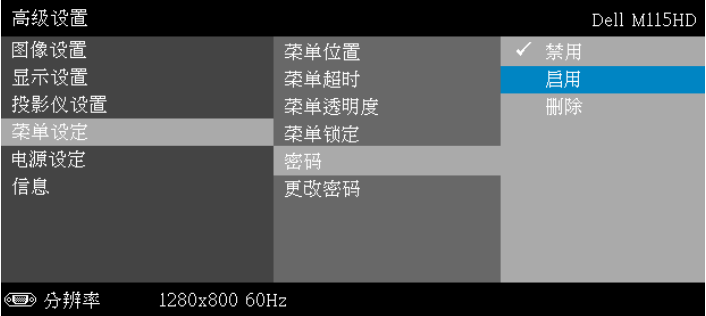

**b** 若启用密码功能,将弹出一个更改屏幕。在屏幕中键入一个 4- 位数 字,然后按 。

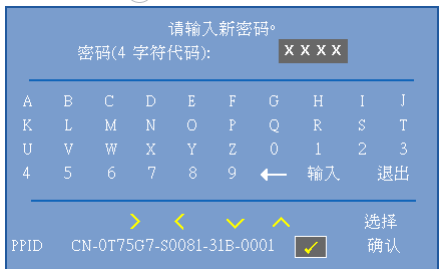

**c** 为确认密码,请再次输入密码。

d 如果密码验证成功, 您便可继续使用投影机的功能及其实用程序。

**2** 如果输入的密码不正确,还会有 2 次输入机会。如果三次输入均不正 确, 投影仪将自动关闭。

 $\mathscr{L}$ 注: 如果您忘记了密码, 请联系 DELL 或有资格的服务人员。

- **3** 如要禁用密码保护,可以选择禁用选项以关闭此功能。
- **4** 如要删除密码,可以选择删除选项。

更改密码 —键入原密码。然后,输入新密码并再次确认新密 码。

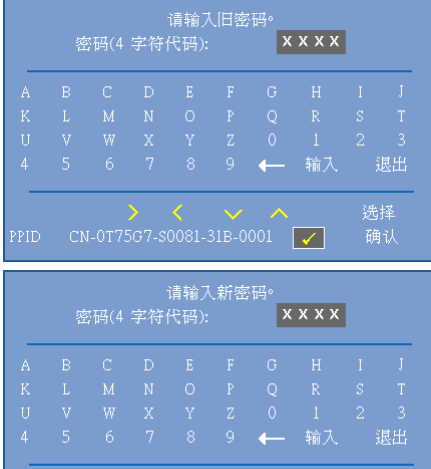

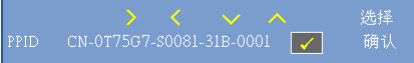

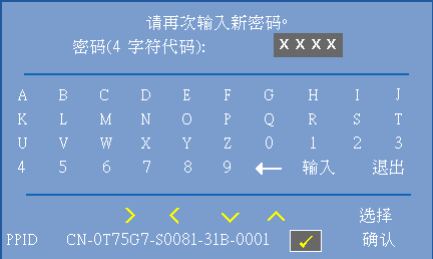

<span id="page-35-0"></span>电源设定 一选择并按 ②以激活电源设置。电源设置菜单提供下列选项:

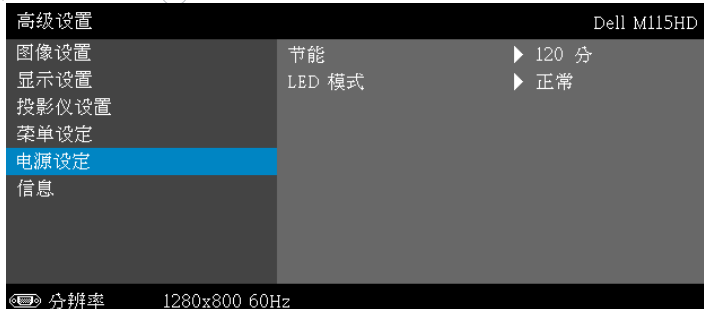

<span id="page-35-1"></span>节能 —在默认情况下,投影机设成在空闲 120 分钟后进入节能 模式。在切换到节能模式之前,屏幕上显示 60 秒倒计时警告 消息。在倒计时期间,可以按任意按钮停止节能模式。 此外,也可以设置不同的进入节能模式的延迟时间。延迟时间 是指希望投影机在没有信号输入的状态下等待的时间。 如果在延迟时间内检测不到输入信号,投影仪将关机。如要开 启投影仪,请按电源按钮。

#### LED 模式 —选择正常或 Eco 模式。

在正常模式下以全功率运行。在 Eco 模式下以低功率级别运行, 可以延长 LED 的使用寿命,投影仪的运行将更安静,屏幕的亮 度也更低。

#### 信息 —" 信息 " 菜单显示 M115HD 投影仪的当前设置。

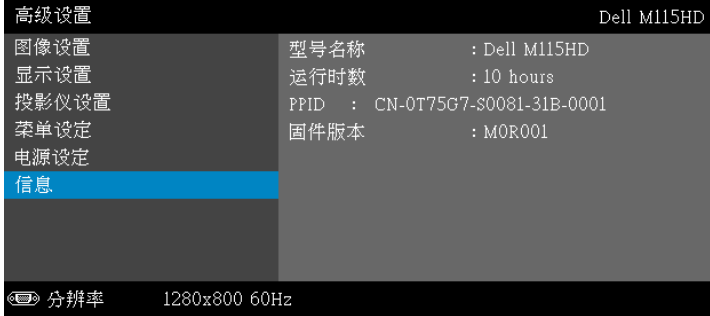

## 语言

设置 OSD 的语言。按  $\bigcirc$ 和 $\bigcirc$ 选择不同的语言,然后按 $\bigcirc$ 更改语言。

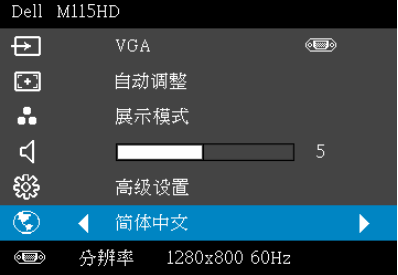

## <span id="page-37-0"></span>多媒体简介

支持的多媒体格式:

#### 照片格式

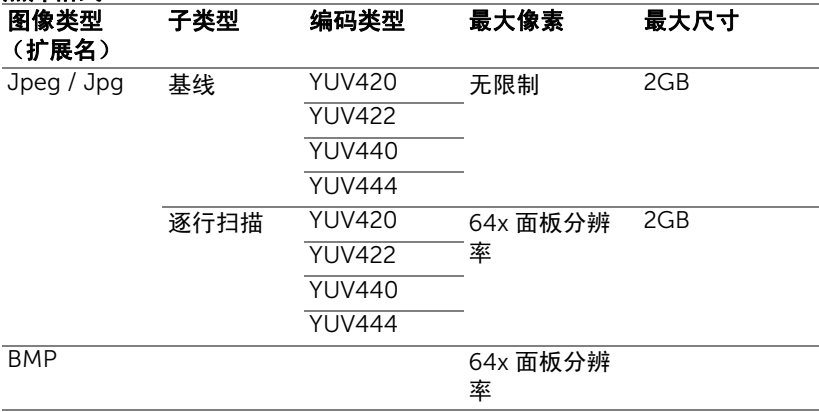

## 视频格式

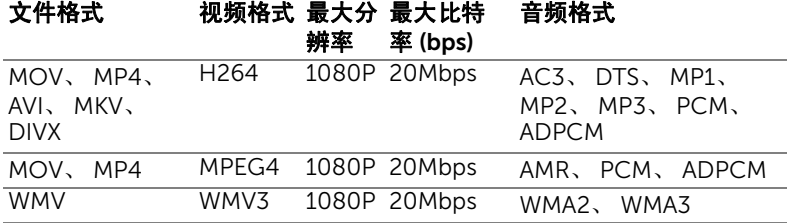

## 音乐格式

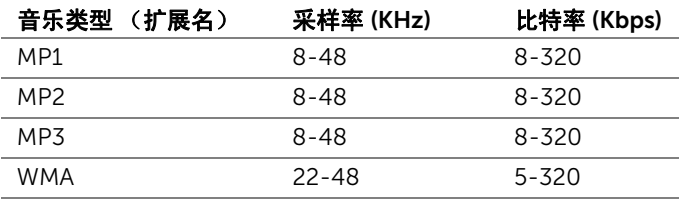

#### 如何设置 USB 多媒体的文件类型

 $\mathbb{Z}$  注: 如要使用 USB 多媒体功能, 必须将 USB 闪存盘插入投影仪。 按照下列步骤在投影仪上播放照片、视频或音乐文件:

**1** 连接交流适配器电源线,按电源按钮开启投影仪。

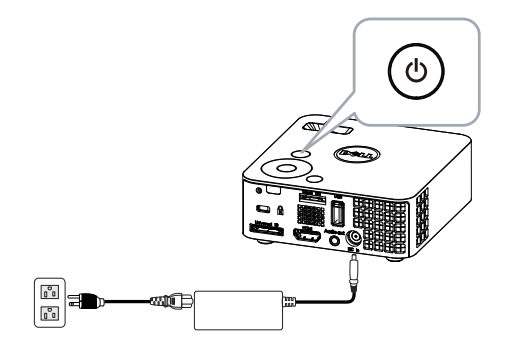

**2** 将 USB 闪存盘插入投影仪。

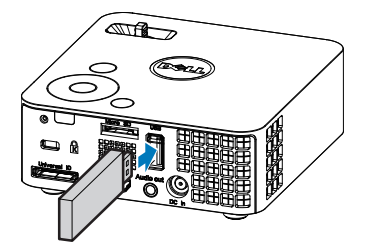

3 进入输入源菜单,选择 USB 选项,然后按<>按钮。

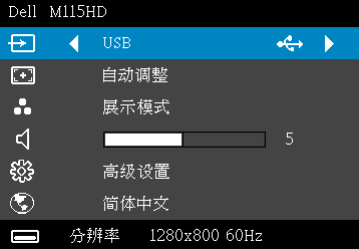

#### 显示下面的 USB 屏幕:

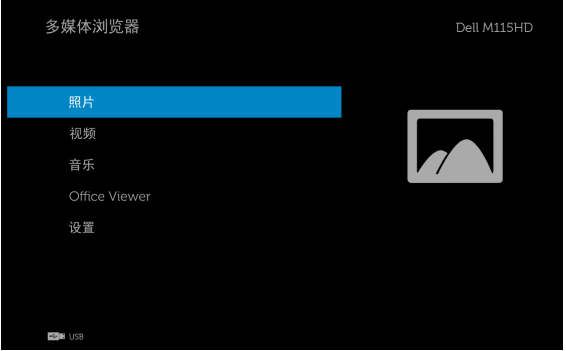

4 选择多媒体文件:照片、视频、音乐或 Office Viewer, 然后按 / 开始播 放。或选择设置选项,更改多媒体设置。参见第 [46](#page-45-0) 页的 "多媒体设 置 "。

#### 如何设置 Micro SD 卡多媒体的文件类型

 $\mathbb{Z}$  注: 如要使用 Micro SD 多媒体功能, 必须将 Micro SD 卡插入投影仪。 按照下列步骤在投影仪上播放照片、视频或音乐文件:

**1** 连接交流适配器电源线,按电源按钮开启投影仪。

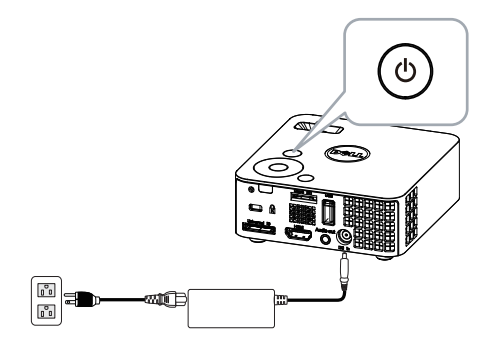

**2** 将 Micro SD 卡插入投影仪。插入 Micro SD 卡时,图像输入源将自动切换 到 Micro SD 屏幕。

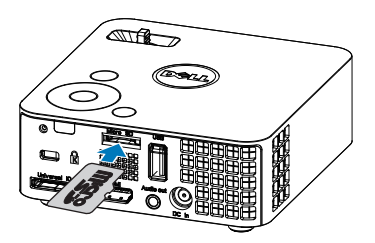

3 进入输入源菜单,选择 Micro SD 选项,然后按<>按钮。

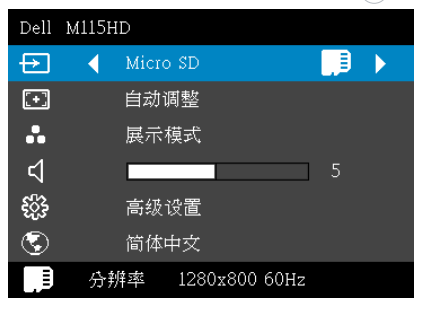

#### 显示下面的 Micro SD 屏幕:

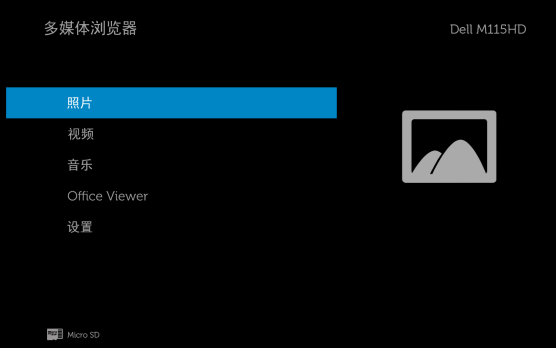

4 选择多媒体文件:照片、视频、音乐或 Office Viewer, 然后按 / 开始播 放。或选择设置选项,更改多媒体设置。参见第 [46](#page-45-0) 页的 "多媒体设 置 "。

### 如何设置内部存储器多媒体的文件类型

按照下列步骤在投影仪上播放照片、视频或音乐文件:

**1** 连接交流适配器电源线,按电源按钮开启投影仪。

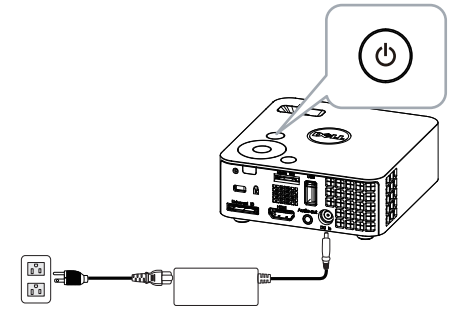

2 进入输入源菜单,选择内部存储器选项,然后按<>按钮。

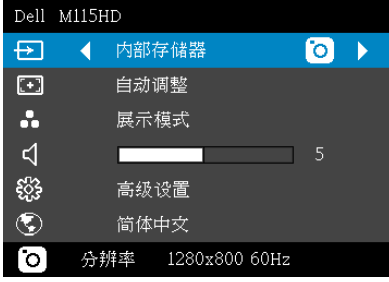

#### 显示下面的内部存储器屏幕:

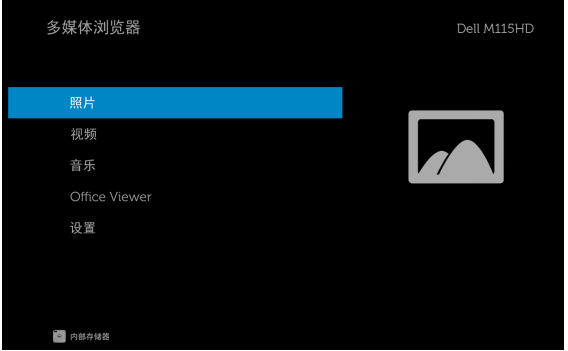

3 选择多媒体文件:照片、视频、音乐或 Office Viewer,然后按⊙开始播 放。或选择设置选项,更改多媒体设置。参见第 [46](#page-45-0) 页的 "多媒体设 置 "。

#### USB、 SD 和内部存储器的 Office Viewer

通过 Office Viewer 功能,您可使用 MS Excel、 MS Word、 MS PowerPoint 和 PDF 文件。

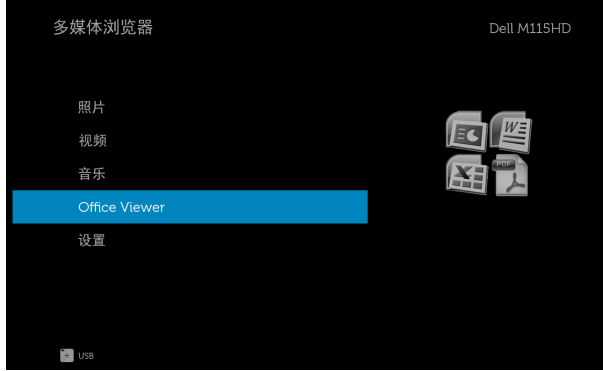

### 按钮简介

使用向上、向下、向左和向右按钮切换,使用投影仪控制面板或遥控器上的 按钮进行选择。

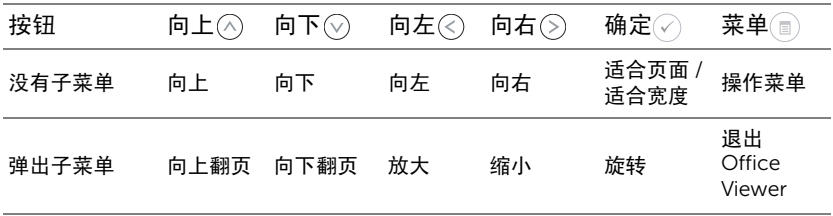

#### <span id="page-45-0"></span>USB、 Micro SD 卡和内部存储器的多媒体设置

利用多媒体设置菜单,您可以更改照片、视频和音乐的设置。

■ 注: USB、 Micro SD 卡和内部存储器的多媒体设置菜单及设置完全相 同。

#### 照片设置

选择并按 ② 以激活照片设置菜单。照片设置菜单提供下列选项:

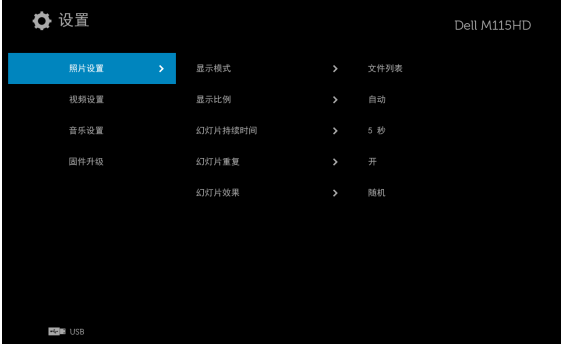

显示模式 一按企成 觉择屏幕上照片的显示模式。选项包括:文件列表、 缩略图和幻灯片。

显示比例 一按(入)或(◇)选择照片显示比列: 自动 (原始比例)或全屏 (全屏 幕)。

幻灯片持续时间 —按 ②或 ②选择幻灯片持续时间。 此时间过后,图像将自 动切换到下一张照片。选项包括:**5 秒、15 秒、30 秒、1 分钟、5 分钟**和 **15** 分钟。

幻灯片重复 —选择开可以一直重复幻灯片。或者,选择"关"在播放到最后 一页时停止幻灯片。

幻灯片效果 一按 同或 的选择所需的幻灯片效果。选项包括: 随机、矩形、 关、蛇行、分割、擦除、百叶窗、线条、交叉网格、交叉和螺旋。

右: 幻灯片持续时间、幻灯片重复、幻灯片效果等功能只支持幻灯片模 式。

#### 视频设置

选择并按 ② 以激活视频设置菜单。视频设置菜单提供下列选项:

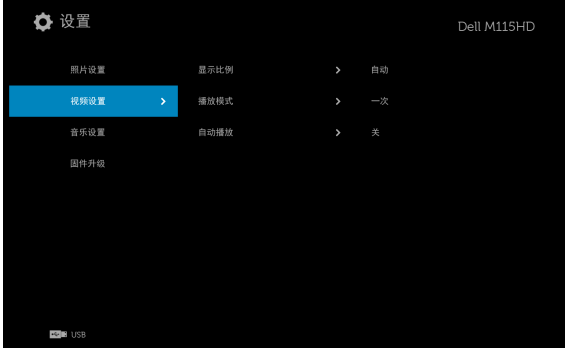

显示比例 一按 ◇或 ◇选择视频显示比例。

自动 —保持原始宽高比。

原始尺寸 —以内容的原始尺寸显示视频。

**播放模式 一**按 ∧或 ◇选择视频播放模式。选项包括: 一次、重复一次、重 复和随机。

**自动播放** 一选择开可在进入视频列表后自动播放视频。

音乐设置

选择并按 (の以激活音乐设置菜单。音乐设置菜单提供下列选项:

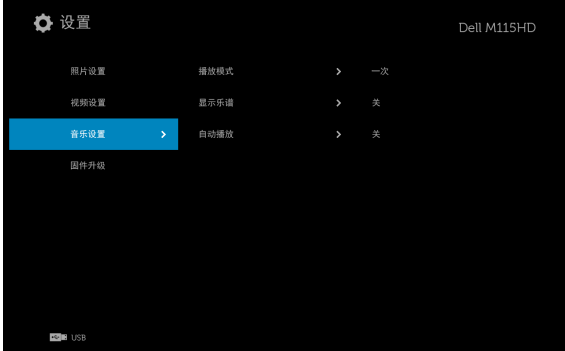

播放模式 一按 网或 网选择音乐播放模式。选项包括: 一次、重复一次、重 复和随机。

使用投影机 | 47

#### 显示乐谱 —选择开可在播放音乐时显示乐谱。

**自动播放** 一选择开可在进入音乐列表后自动播放音乐。

#### 固件升级

选择并按 以激活固件升级菜单。固件升级菜单提供下列选项:

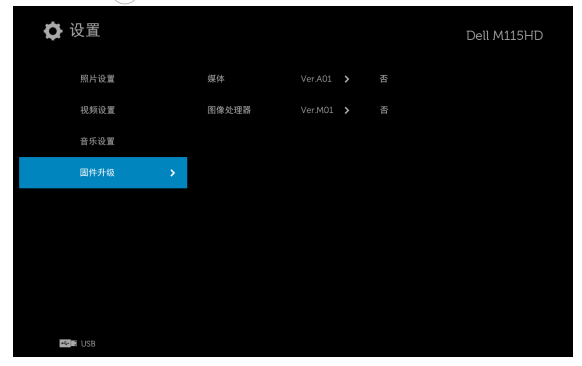

**媒体 —**选择 " **是** " 进入固件更新画面,然后选择 " 确认 " 选项以通过 micro SD 卡和 USB 闪存驱动器来更新媒体固件。

图像处理器 —选择 "是 "进入固件更新画面,然后选择 "确认 "选项以通过 micro SD 卡和 USB 闪存驱动器来更新视频解码器固件。

 $\mathbb{Z}/4$  注:媒体和图像处理器固件升级支持 micro SD 接口和 USB 闪存驱动 器。请确保**媒体**和图像处理器固件 (\*.bin 和 \*.inf 文件)位于 Micro SD 卡 (或 USB 闪存驱动器)的根目录中。

 $\mathbb Z$ 注: 您可以从 Dell 支持网站 dell.com/support 下载 " 媒体和图像处理 器 " 固件文件。

## <span id="page-48-3"></span><span id="page-48-2"></span><span id="page-48-1"></span><span id="page-48-0"></span>4 投影机故障排除

如果投影机出现故障,请参阅以下故障排除提示。如果问题仍然存在,请与 Dell 联系 (参阅第 [57](#page-56-1) 页的与 Dell 联系)。

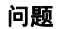

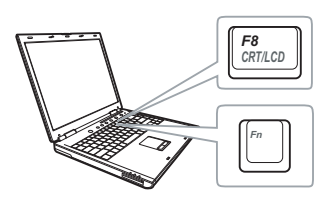

#### 问题 みんちょう 解决办法

- 屏幕无图像 ● 确保投影仪已开机。
	- 确保已在 " 输入源 " 菜单中选择正确的输入 源。
	- 确保外部图形端口已启用。如果您使用的 是 Dell 笔记本电脑, 请按 [m] [ Emg] (Fn+F8)。对于其它计算机,请参阅有关文 档。如果图像显示不正确,请升级您计算 机的视频驱动程序。如果是 Dell 计算机, 请访问 dell.com/support。
	- 确保所有线缆都已稳固地连接。参见第 7 [页](#page-6-1) 的 " [连接投影机](#page-6-1) "。
	- 确保连接器的插针没有弯曲或折断。
	- 使用投影仪设置的高级设置菜单中的测试 图案。请确保测试图案的颜色正确无误。

<span id="page-49-0"></span>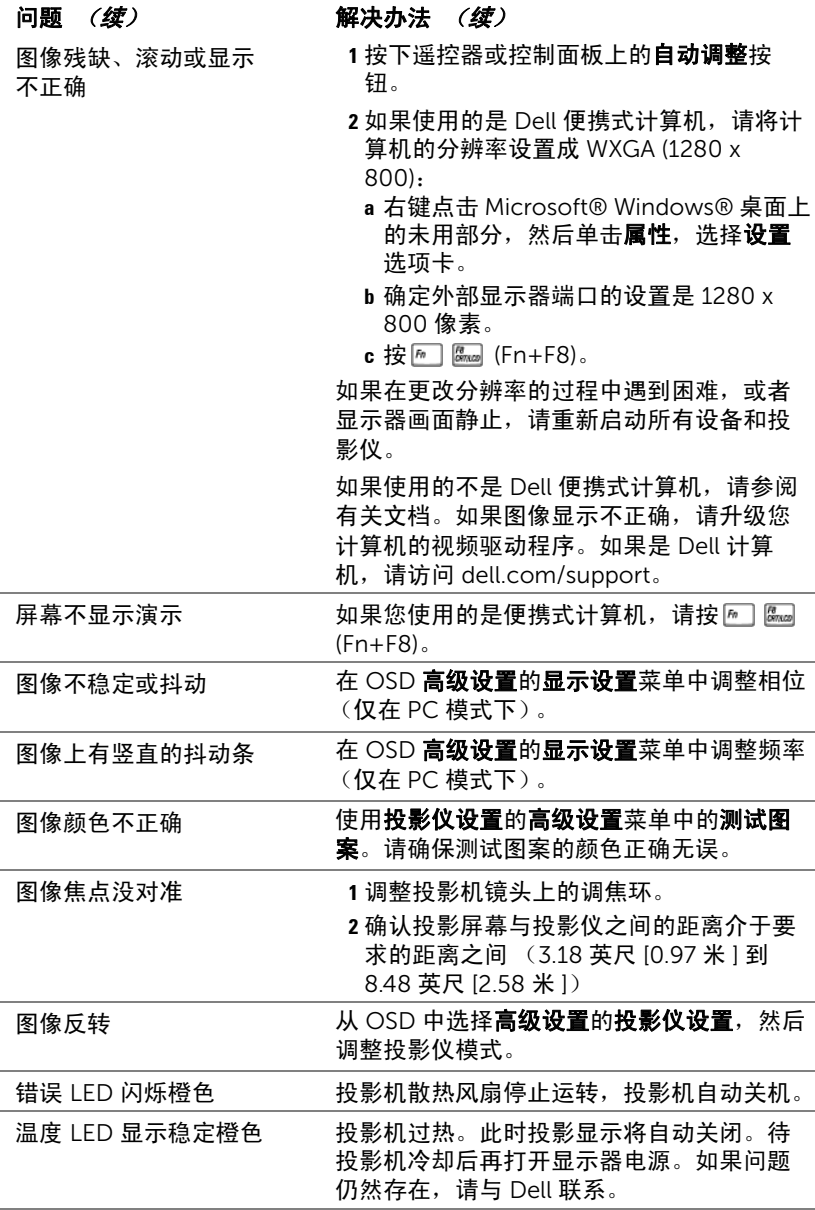

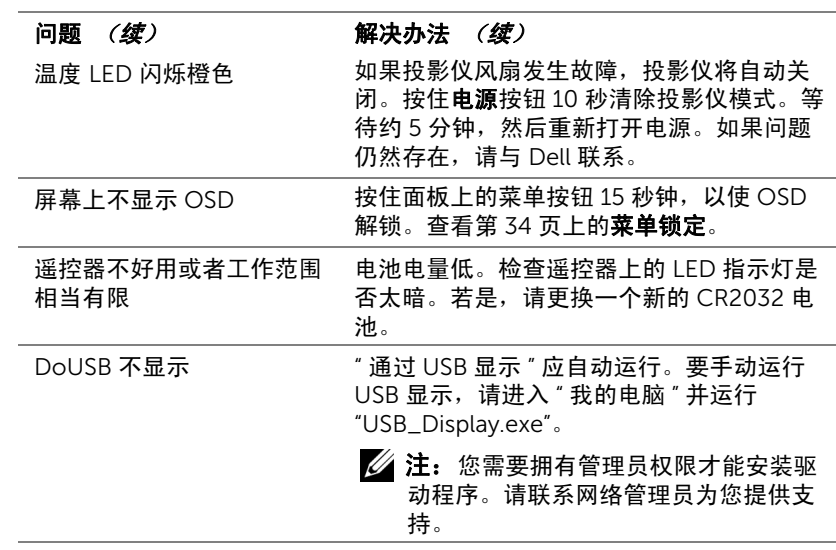

## <span id="page-51-1"></span><span id="page-51-0"></span>指导信号

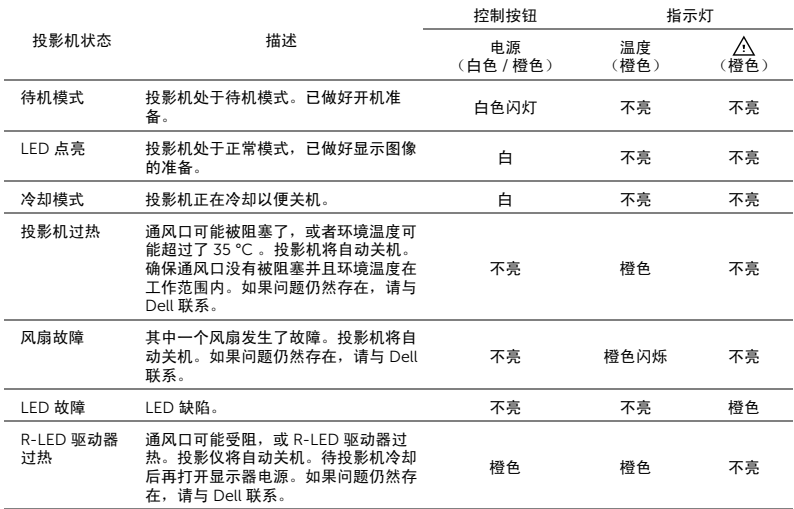

<span id="page-52-17"></span><span id="page-52-16"></span><span id="page-52-15"></span><span id="page-52-14"></span><span id="page-52-13"></span><span id="page-52-12"></span><span id="page-52-11"></span><span id="page-52-10"></span><span id="page-52-9"></span><span id="page-52-8"></span><span id="page-52-7"></span><span id="page-52-6"></span><span id="page-52-5"></span><span id="page-52-4"></span><span id="page-52-3"></span><span id="page-52-2"></span><span id="page-52-1"></span><span id="page-52-0"></span>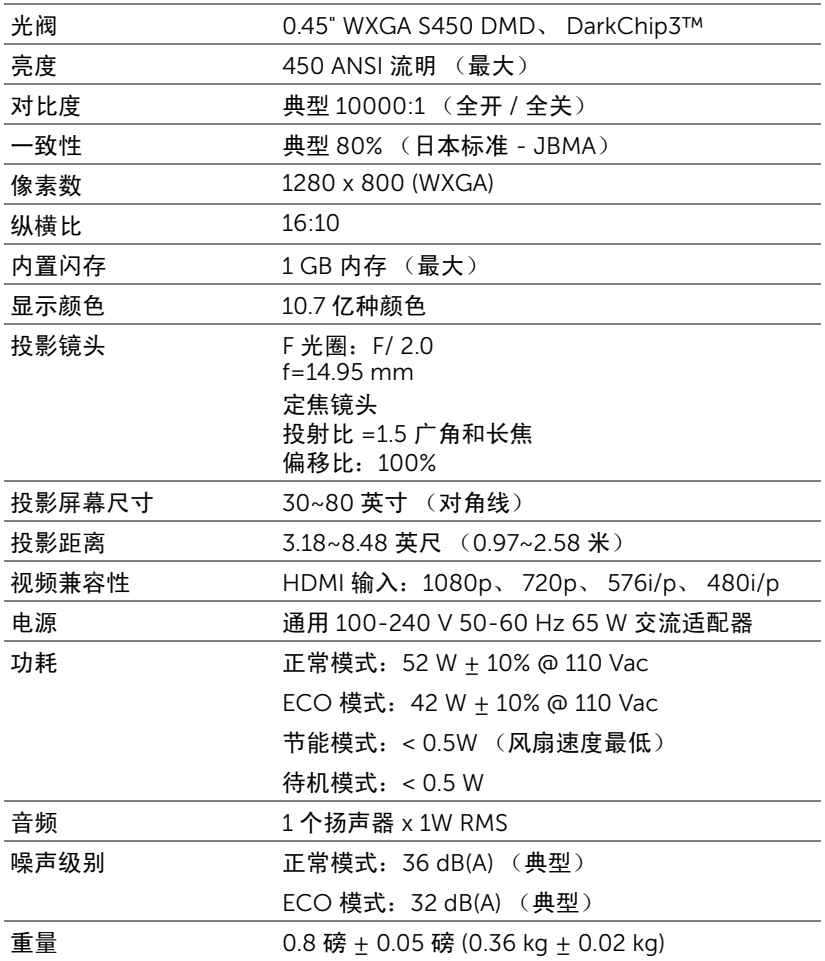

<span id="page-53-0"></span>尺寸 (W x H x D) 4.14 x 1.43 x 4.09 英寸 (105.3 x 36.5 x 104 mm)

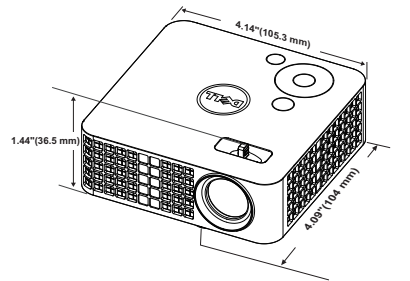

<span id="page-53-2"></span><span id="page-53-1"></span>环境 运行温度:5 °C 到 35 °C (41 °F 到 95 °F) 湿度:最大 80% 存储温度:0 °C 到 60 °C (32 °F 到 140 °F) 湿度:最大 90% 运输温度:-20 °C 到 60 °C (-4 °F 到 140 °F) 湿度:最大 90% 输入 / 输出连接器 电源:一个直流电源插孔 VGA 输入:一个 24- 针通用接口 (黑色),连接 模拟 RGB 输入信号,支持音频输出。 HDMI 输入:一个 HDMI 连接器,用于支持 HDMI 1.3。与 HDCP 兼容。 音频输出:一个 3.5 mm 立体声 mini 耳机插孔。 USB (A型)端口: 一个 USB 接口, 支持 USB 显 示、多媒体播放 (视频 / 音乐 / 照片 /Office Viewer)、 USB 存储访问 (USB 闪存驱动器 / 内 部存储器),支持投影仪、媒体和图像处理器固件 升级,还支持选购的无线 dongle、 MobiShow-Pro 和 WiFi-Doc USB 拇指存储器最大可支持 32 GB。 Micro SD 卡槽:一个 micro SD 接口,支持播放多 媒体 (视频 / 音乐 / 照片 /Office Viewer), 还支 持媒体和图像处理器固件升级 Micro SD 卡最大可支持 32 GB。

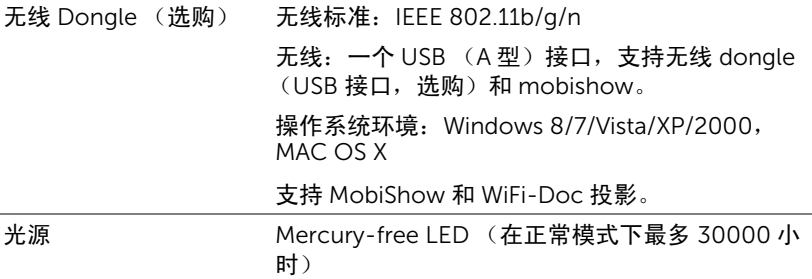

 $\mathbb{Z}$  注: 任何投影仪的 LED 使用寿命额定值都只是亮度降低的测量值, 并 非是 LED 出现故障而停止光输出的时间。 LED 使用寿命的定义为: 对 于超过 LED 抽样群体 50% 的灯泡,使指定 LED 的亮度降低额定流明 值 50% 而花费的时间。无论在任何情况下,不保证能达到 LED 使用寿 命额定值。投影仪 LED 的实际工作寿命因工作条件和使用方式的不同 而存在差异。在不良条件 (包括多尘环境、高温环境、每天使用多个 小时和突然断电)下使用投影仪可能导致 LED 工作寿命缩短或者 LED 发生故障。

## 兼容模式 (数字)

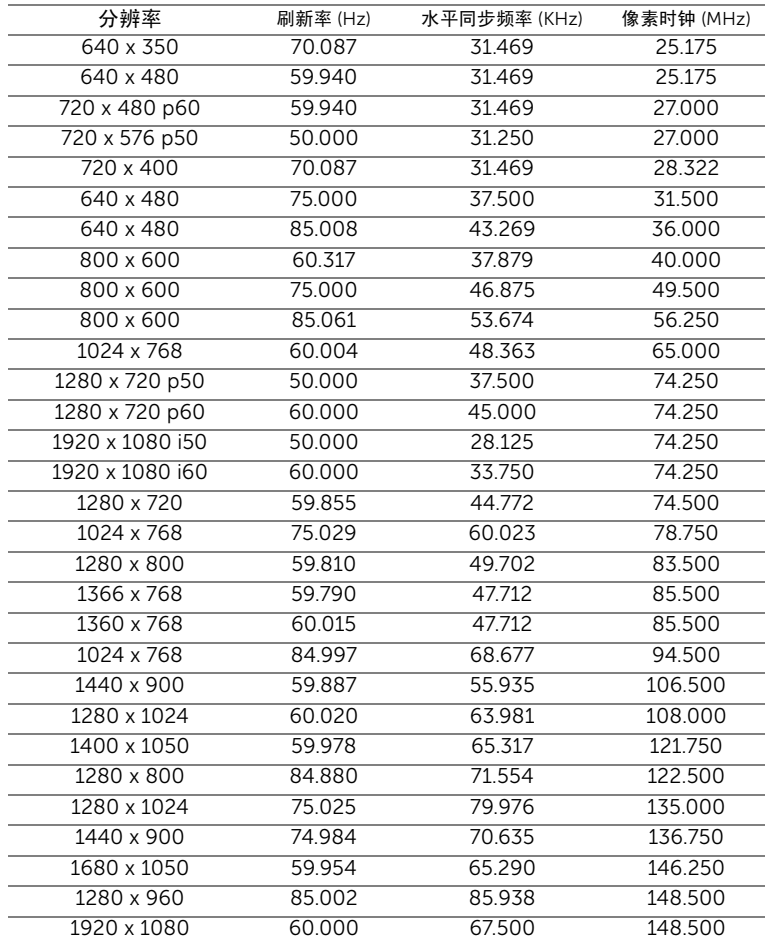

# <span id="page-56-1"></span><span id="page-56-0"></span>与 Dell 联系

在美国的客户,请拨打电话 800-WWW-DELL (800-999-3355)。

<span id="page-56-2"></span>生: 若您没有可用的 Internet 连接, 可以在购物发票、装箱单、帐单或 Dell 产品宣传页上找到联系信息。

Dell™ 提供多种在线和电话支持和服务。具体情况依国家 (地区)和产品不 同而异,一些服务在您所在区域可能不提供。联系 Dell 销售、技术支持或客 户服务:

- **1** 访问网站 www.dell.com/contactDell。
- **2** 在交互式地图上选择您所在的地区。
- **3** 选择联系方式。
- **4** 根据您的需要,选择相应的服务或支持链接。

## <span id="page-57-0"></span>附录: 术语表

<span id="page-57-1"></span>ANSI 流明 — 一种亮度测量标准。 计算时,将一平方米图像分成九个相同的矩 形,测量每个矩形中心的勒克司 (或亮度)读数,然后对这九个点求平均值。 纵横比 — 最常见的纵横比是 4:3。早期的电视机和计算机视频格式都采用 4:3 的纵横比,即图像宽度是图像高度的 4/3 倍。

亮度 — 显示器、投影显示器或投影设备发射的光的量。投影机的亮度用 ANSI 流明表示。

色温 — 白光的色彩外观。色温低表示暖光 (偏黄 / 红),色温高表示冷光 (偏蓝)。色温的标准单位是开尔文 (K)。

压缩分辨率 — 如果输入图像的分辨率高于投影机本身的分辨率, 投影图像将 进行调整以适合投影机本身的分辨率。在数字设备中进行压缩意味着一些图像 内容会丢失。

对比度 — 图像中亮值与暗值的范围,或其最大值与最小值之间的比率。投影 业使用两种方法测量对比度:

- 1 *全开 / 全关 —* 测量全白 (全开)图像的光输出和全黑 (全关)图像的光输 出之间的比率。
- **2** *ANSI* 测量由 16 个黑白交替的矩形组成的图案。白色矩形的光输出平均值 与黑色矩形的光输出平均值的比值即为 ANSI 对比度。

对于同样的投影仪,*全开 / 全关*对比度的数值总是大于 ANSI 对比度的数值。 dB — 分贝 — 通常用来表示两个声音信号或者电信号之间的相对功率或者强 度差异的单位,等于这两个信号水平之比的常用对数的 10 倍。

对角线屏幕 — 测量屏幕或投影图像大小的方法。测量从一个角至其对角的长 度。屏幕高 9 英尺,宽 12 英尺,对角线为 15 英尺。本文档假定对角线尺寸 是针对上述传统的 4:3 计算机图像而言的。

DLP<sup>®</sup> — Digital Light Processing™ — 德州仪器公司采用可操纵的小反射镜 开发的反射式显示技术。透过颜色滤镜的光被传送至 DLP 反射镜,这些反射 镜将 RGB 颜色排列成图像投射到屏幕上,也称为 DMD。

DMD — Digital Micro-Mirror Device (数字微镜装置) — 每个 DMD 都由数 千个安装在隐藏式轭上的倾斜的微细铝合金反射镜组成。

焦距 — 透镜表面至其焦点的距离。

频率 — 电信号每秒周期重复率。单位为赫兹 (Hz)。

HDCP — 高带宽数字内容保护 — 由 Intel™ Corporation 开发的一项规范, 用于保护通过数字接口 (如 DVI、 HDMI)传送的数字娱乐内容。

58 | 术语表

HDMI — High-Definition Multimedia Interface (高清多媒体接口) — HDMI 在一个连接器上同时传输无压缩的高清视频和数字音频及设备控制数 据。

Hz (赫兹) — 频率的单位。

**梯形失真修正 —** 用来修正因投射或屏幕角度不当引起的图像失真 (通常呈上 宽下窄的梯形)的装置。

最大距离 — 在完全黑暗的房间中,投影机与屏幕之间能够达到的最大距离, 超出该距离,投影机便无法将图像投射到屏幕上或者投射的图像不可用 (不 够亮)。

最大图像大小 — 投影机在黑暗房间中能够投射的最大图像。这通常会受光学 构件的焦距范围的限制。

最小距离 — 投影机能够将图像聚焦到屏幕上的最近距离。

NTSC — 美国国家电视系统委员会。北美的视频和广播标准, 视频格式为 525 线,每秒 30 帧。

PAL — 逐行倒相。欧洲的视频和广播标准,视频格式为 625 线,每秒 25 帧。 **图像反转 —** 水平翻转图像的功能。在普通的正投环境中使用时,文字、图片 等朝后。图像反转用于背投。

SVGA — 超级视频图形阵列 — 800 x 600 像素。

SXGA — 超级扩展图形阵列 — 1280 x 1024 像素。

UXGA — 极速扩展图形阵列 — 1600 x 1200 像素。

VGA — 视频图形阵列 — 640 x 480 像素。

XGA — 扩展视频图形阵列 — 1024 x 768 像素。

WXGA — 宽屏扩展图形阵列 — 1280 x 800 像素。

变焦镜头 — 焦距可变的镜头,允许操作者拉近、拉远视野以放大、缩小图 像。

变焦比 — 镜头从一定距离能投射的最小图像与最大图像的比值。例如, 1.4:1 的变焦比意味着未经缩放的 10 英尺图像完全放大后将变成 14 英尺。

## 索引

## C

菜单超时 [34](#page-33-1) 菜单设定 [33](#page-32-0) 菜单诱明度 [34](#page-33-2) 菜单位置 [33](#page-32-1) 测试图案 [32](#page-31-0)

## D.

Dell 联系 [57,](#page-56-1) [58](#page-57-1) 打开 / 关闭投影机电源 打开投影机电源 [15](#page-14-3) 关闭投影机电源 [15](#page-14-4) 电话号码 [57](#page-56-2) 电源设定 [36](#page-35-0) 调整投影机焦距 [17](#page-16-1) 调焦环 [17](#page-16-2) 调整投影图像 [16](#page-15-1) 调整投影机高度 [16](#page-15-2) 降低投影机 [前部仰角校正齿轮](#page-15-3) 16

## G

故障排除 [49](#page-48-2) 与 Dell 联系 [49](#page-48-3) 规格

尺寸 [54](#page-53-0) 电源 [53](#page-52-1) 对比度 [53](#page-52-2) 功耗 [53](#page-52-3) 光阀 [53](#page-52-4) 环境 [54](#page-53-1) 亮度 [53](#page-52-5) 内置闪存 [53](#page-52-6) 视频兼容性 [53](#page-52-7) 输入 / 输出连接器 [54](#page-53-2) 投影镜头 [53](#page-52-8) 投影距离 [53](#page-52-9) 投影屏幕尺寸 [53](#page-52-10) 显示颜色 [53](#page-52-11) 像素数 [53](#page-52-12) 一致性 [53](#page-52-13) 音频 [53](#page-52-14) 噪声级别 [53](#page-52-15) 重量 [53](#page-52-16) 纵横比 [53](#page-52-17)

### H

恢复 , 出厂值 [33](#page-32-2)

## J

节能 [36](#page-35-1)

## K

控制面板 [20](#page-19-1)

60 | 索引

L

控制面板 [5](#page-4-6)

连接端口 安全锁槽 [7](#page-6-2) HDMI 连接器 [7](#page-6-3) 音频输出连接器 [7](#page-6-4) 直流输入接口 [7](#page-6-5) 连接投影仪 电源线 [8,](#page-7-1) [9,](#page-8-0) [12,](#page-11-1) [13,](#page-12-1) [14](#page-13-0) HDMI 线 [12](#page-11-2) 交流适配器 [8,](#page-7-2) [9,](#page-8-1) [12,](#page-11-3) [13,](#page-12-2) [14](#page-13-1) 连接到计算机 [8](#page-7-3) 使用 HDMI 线连接 [12](#page-11-4) 通用 24- 针转 VGA 线 [8](#page-7-4) USB-A 到 USB-A 线 [9](#page-8-2)

### P

屏幕显示菜单 [26](#page-25-1) 屏显菜单 输入源 [26](#page-25-2)

## Y

遥控器 [22](#page-21-1) 与 Dell 联系 [4,](#page-3-1) [50](#page-49-0)

## Z

支持 与 Dell 联系 [57,](#page-56-1) [58](#page-57-1) 主机 [5](#page-4-2) 调焦环 [5](#page-4-3)

高度调整用升降支架按钮 [5](#page-4-4) 镜头 [5](#page-4-5)